### **Inštalácia modulu C-vmwBackup sa realizuje odoslaním aktualizačného balíčka na C-Monitor klienta prostredníctvom CM portálu.**

**1. Krok - stiahnete si aktualizačný balíček :** Aktualizačný balíček s vždy aktuálnou verziou si môžete stiahnuť v časti [Download](https://www.customermonitor.sk/download) [1], kde si stiahnete súbor s názvom **vmwBackup 2.5.47 aktualizačný balíček**, balíček sa vám stiahne vo formáte RAR.

# **2. Krok - Importujete stiahnutý aktualizačný balíček do CM portálu**

Po prihlásení sa na CM portál sa presuniete do časti Admin zóna -> C-Monitor klient -> Aktualizácia C-Monitor kl. a kliknete na tlačidlo Importovať balík ako je znázornené na nasledujúcom obrázku.

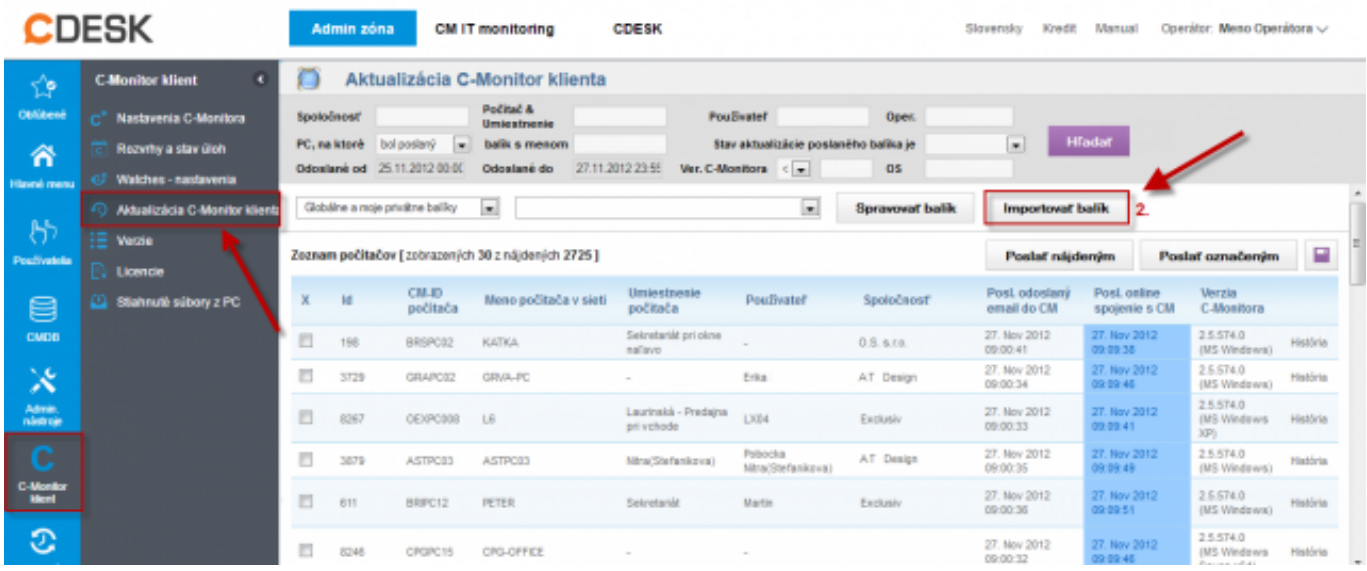

#### [2]

Obrázok: Import aktualizačného balíčku do CM portálu

V nasledujúcom okne si zvolíte cestu k uloženému aktualizačnému balíčku na vašom disku. Položky, ktoré sú označené čislom dva sa vám vyplnia automaticky. Následne kliknete na tlačidlo importovať balík.

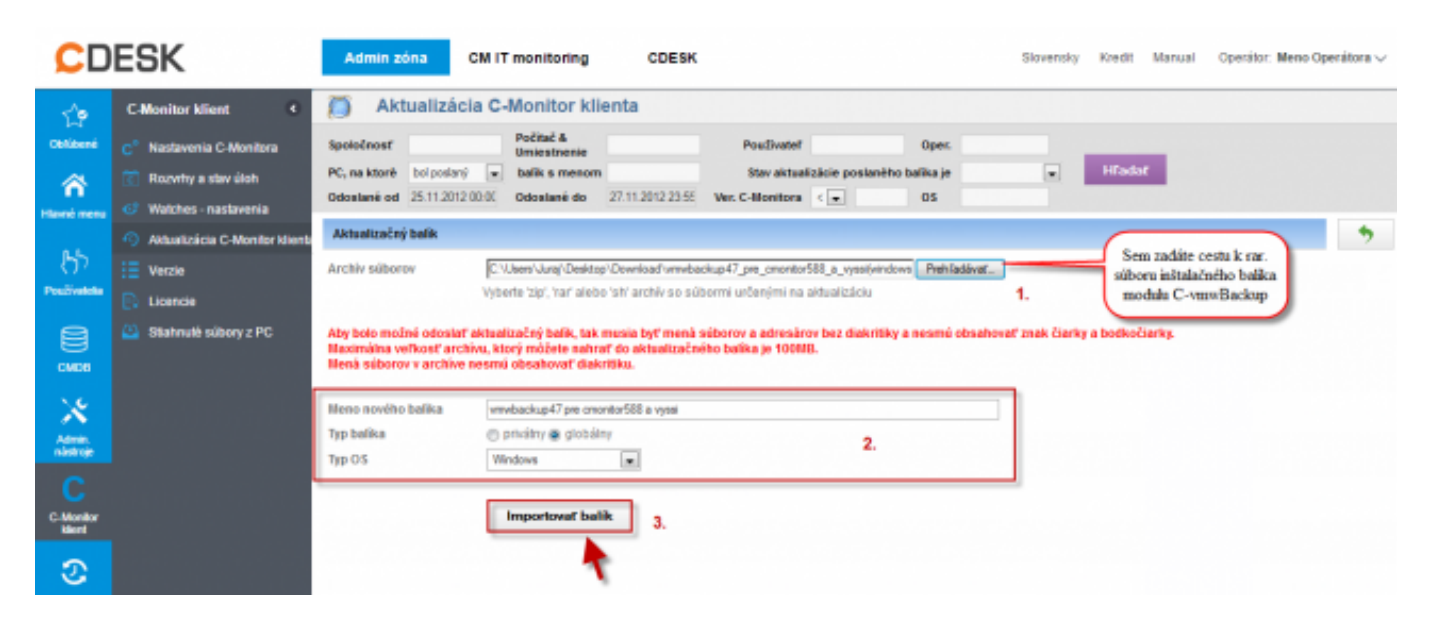

Obrázok: Import aktualizačného balíčku do CM portálu

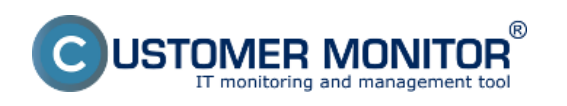

# **Inštalácia**

Zverejnené na Customer Monitor (https://www.customermonitor.sk)

Po úspešnom uploadnutí balíka na CM portál sa vám zobrazí hlásenie že Balík bol úspešne vytvorený. Zobrazí sa vám aj meno balíka ako aj súčasti balíka s krátkym popisom.

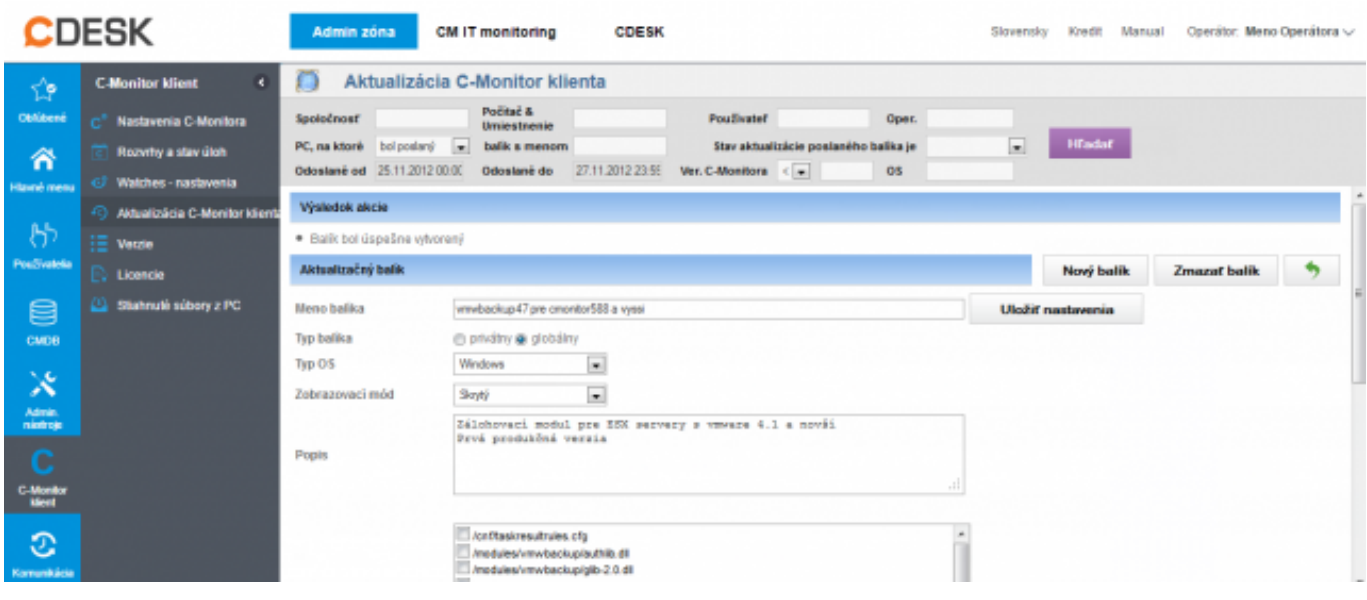

Obrázok: Úspešný import aktualizačného balíka do CM portálu

#### **3. Krok - rozposlanie aktualizačného balíka na konkrétne počítače**

Po úspešnom uploadnutí aktualizačného balíka do CM portálu, zostávate v časti Admin zóna -> C-Monitor klient -> Aktualizácia C-Monitor kl.. Pomocou horného filtra si vyhľadáte zariadenia, na ktoré chcete modul C-vmwBackup rozposlať. Na ľavej strane označíte tieto zariadenia a následne kliknete v pravom hornom rohu na tlačidlo *Odoslať označeným*, čím sa balík na vami vybrané zariadenia odošle. Tento postup je znázornený aj na nasledujúcom obrázku.

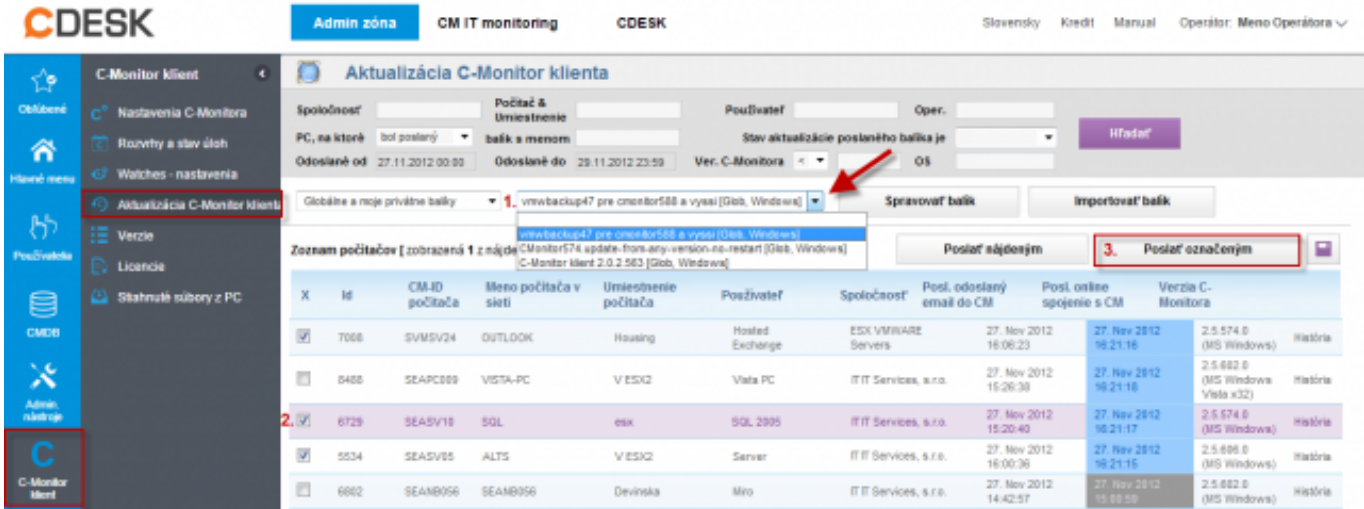

Obrázok: Rozposlanie modulu C-vmwBackup na vybrané zariadenia

Úspešné nainštalovanie modulu C-vmwBackup si môžete overiť viacerými spôsobmi .

1. Prvý spôsob - Cez tray menu C-monitor ikonky sa presuniete do časti moduly, kde vám po úspešne zbehnutej inštalácii pribudne modul C-vmwBackup.

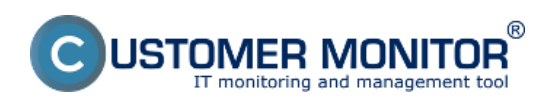

# **Inštalácia**

Zverejnené na Customer Monitor (https://www.customermonitor.sk)

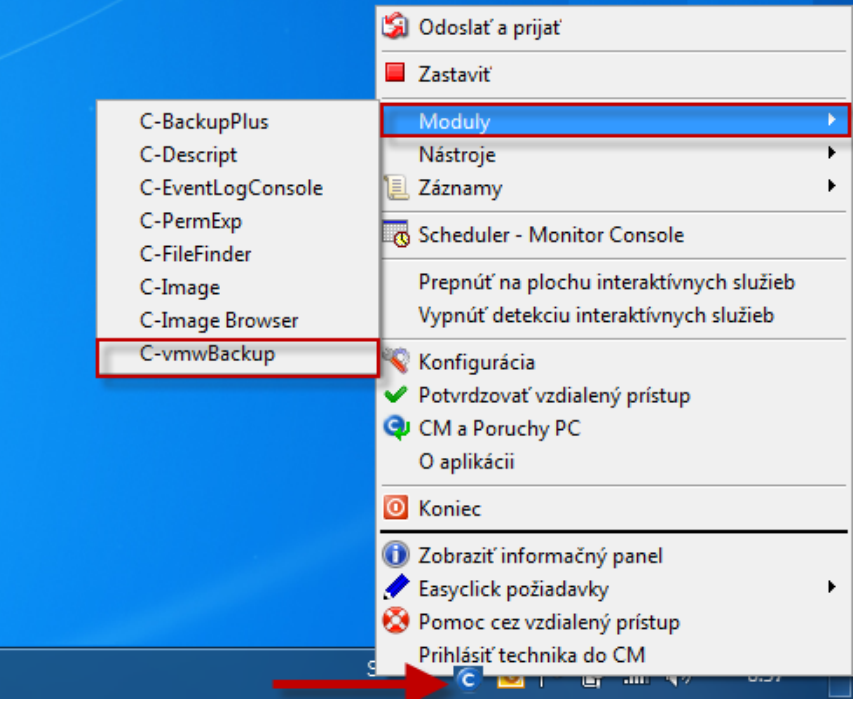

**2. Druhý spôsob** - spustíte si wizarda pre pridávanie naplánovaných úloh v schedulery C-Monitora a po úspešnej inštalácii modulu C-vmwBackup budete mať prístupnú možnosť vytvoriť naplánovanú úlohu pre tento typ zálohovania, ako je znázornené na nasledujúcom obrázku.

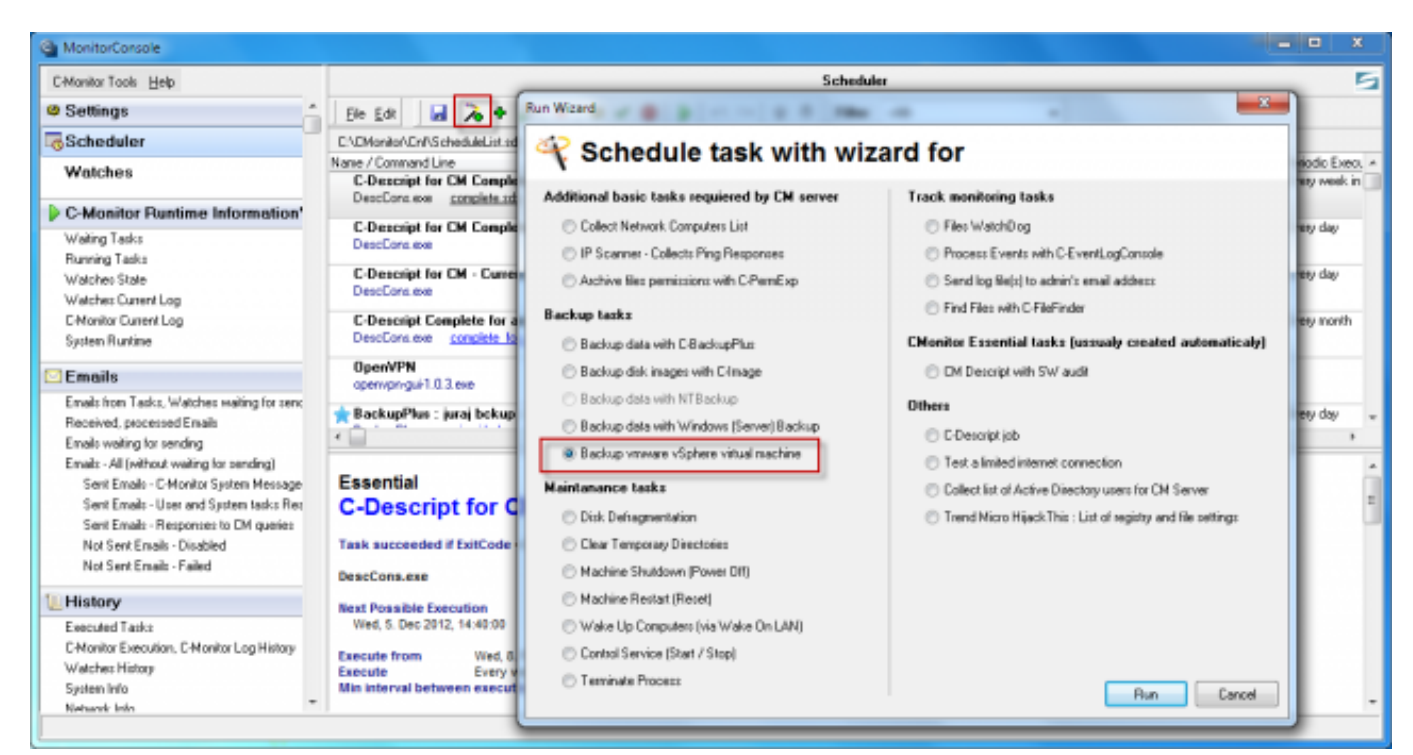

Obrázok: Sprístupnenie vytvorenia naplánovanej úlohy pre C-vmwBackup zálohovanie cez schedulera C-Monitor klienta Date:

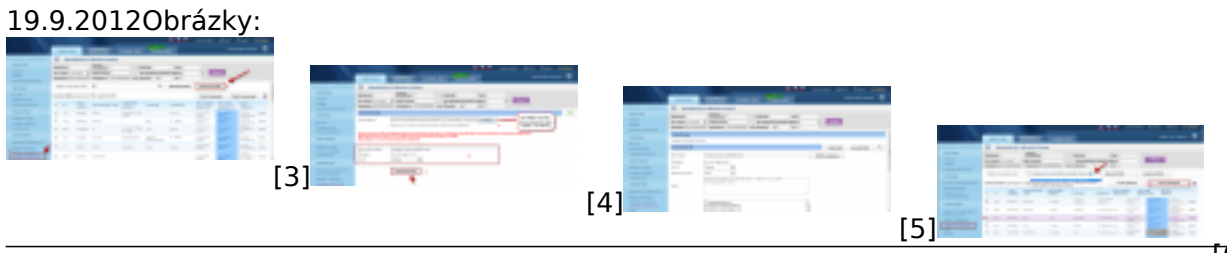

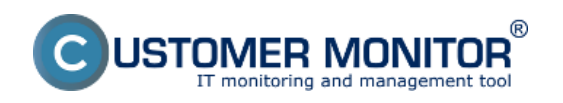

# **Inštalácia**

Zverejnené na Customer Monitor (https://www.customermonitor.sk)

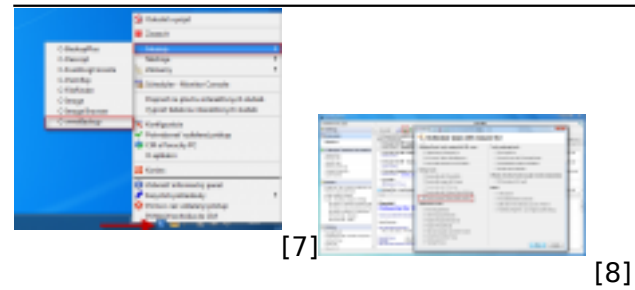

### **Odkazy**

- [1] https://www.customermonitor.sk/download
- [2] https://www.customermonitor.sk/sites/default/files/scr1\_74.png
- [3] https://www.customermonitor.sk/sites/default/files/balik01.png
- [4] https://www.customermonitor.sk/sites/default/files/import%20balika%202.png
- [5] https://www.customermonitor.sk/sites/default/files/uspesne%20vytvoreny%20balik.png
- [6] https://www.customermonitor.sk/sites/default/files/rozposlanie\_vmware\_modulu\_z\_cm.png
- [7] https://www.customermonitor.sk/sites/default/files/modul\_cvmwbackup.png
- [8] https://www.customermonitor.sk/sites/default/files/modul\_cvmwbackup2.png